# Configurazione di Cisco Secure ACS per Windows v3.2 con autenticazione computer PEAP-MS-CHAPv2 Ī

### Sommario

[Introduzione](#page-0-0) **[Prerequisiti](#page-1-0) [Requisiti](#page-1-1)** [Componenti usati](#page-1-2) [Nozioni di base](#page-1-3) **[Convenzioni](#page-1-4)** [Esempio di rete](#page-1-5) [Configurazione di Cisco Secure ACS per Windows v3.2](#page-2-0) [Ottenere un certificato per il server ACS](#page-2-1) [Configurazione di ACS per l'utilizzo di un certificato dall'archivio](#page-8-0) [Specificare Autorità di certificazione aggiuntive da considerare attendibili per ACS](#page-10-0) [Riavviare il servizio e configurare le impostazioni PEAP su ACS](#page-12-0) Specificare e configurare il punto di accesso come client AAA Configurare i database utente esterni Riavvia il servizio Configurazione di Cisco Access Point Configurazione del client wireless Configura registrazione automatica computer certificati Microsoft Aggiungi al dominio Installare manualmente il certificato radice nel client Windows Configurazione della rete wireless **Verifica** Risoluzione dei problemi Informazioni correlate

### <span id="page-0-0"></span>Introduzione

In questo documento viene illustrato come configurare PEAP (Protected Extensible Authentication Protocol) con Cisco Secure ACS per Windows versione 3.2.

Per ulteriori informazioni su come configurare l'accesso wireless sicuro utilizzando i controller LAN wireless, il software Microsoft Windows 2003 e Cisco Secure Access Control Server (ACS) 4.0, fare riferimento a [PEAP in Unified Wireless Networks with ACS 4.0 and Windows 2003.](//www.cisco.com/en/US/products/ps6366/products_configuration_example09186a00807917aa.shtml)

## <span id="page-1-0"></span>**Prerequisiti**

#### <span id="page-1-1"></span>**Requisiti**

Non sono previsti prerequisiti specifici per questo documento.

#### <span id="page-1-2"></span>Componenti usati

Le informazioni fornite in questo documento si basano sulle versioni software e hardware riportate di seguito.

- Cisco Secure ACS per Windows versione 3.2
- Servizi certificati Microsoft (installato come Autorità di certificazione radice dell'organizzazione [CA])Nota: per ulteriori informazioni, consultare la [Guida dettagliata all'impostazione di](http://www.microsoft.com/windows2000/techinfo/planning/security/casetupsteps.asp) [un'Autorità di certificazione](http://www.microsoft.com/windows2000/techinfo/planning/security/casetupsteps.asp) .
- Servizio DNS con Windows 2000 Server con Service Pack 3Nota: se si verificano problemi con il server CA, installare l'[hotfix 323172](http://support.microsoft.com/default.aspx?scid=kb;en-us;323172). Il client Windows 2000 SP3 richiede l'[hotfix](http://support.microsoft.com/default.aspx?scid=kb;en-us;313664) [313664](http://support.microsoft.com/default.aspx?scid=kb;en-us;313664) per abilitare l'autenticazione IEEE 802.1x.
- Cisco Aironet serie 1200 Wireless Access Point 12.01T
- IBM ThinkPad T30 con Windows XP Professional e Service Pack 1

Le informazioni discusse in questo documento fanno riferimento a dispositivi usati in uno specifico ambiente di emulazione. Su tutti i dispositivi menzionati nel documento la configurazione è stata ripristinata ai valori predefiniti. Se la rete è operativa, valutare attentamente eventuali conseguenze derivanti dall'uso dei comandi.

#### <span id="page-1-3"></span>Nozioni di base

Sia PEAP che EAP-TLS creano e utilizzano un tunnel TLS/Secure Socket Layer (SSL). PEAP utilizza solo l'autenticazione sul lato server; solo il server dispone di un certificato e ne dimostra l'identità al client. EAP-TLS, tuttavia, utilizza l'autenticazione reciproca in cui sia il server ACS (Authentication, Authorization, and Accounting [AAA]) che i client dispongono di certificati e si scambiano le rispettive identità.

PEAP è utile perché i client non richiedono certificati. EAP-TLS è utile per l'autenticazione dei dispositivi headless, poiché i certificati non richiedono l'interazione dell'utente.

#### <span id="page-1-4"></span>**Convenzioni**

Per ulteriori informazioni sulle convenzioni usate, consultare il documento [Cisco sulle convenzioni](//www.cisco.com/en/US/tech/tk801/tk36/technologies_tech_note09186a0080121ac5.shtml) [nei suggerimenti tecnici](//www.cisco.com/en/US/tech/tk801/tk36/technologies_tech_note09186a0080121ac5.shtml).

#### <span id="page-1-5"></span>Esempio di rete

Questo documento utilizza le impostazioni di rete mostrate nel diagramma sottostante.

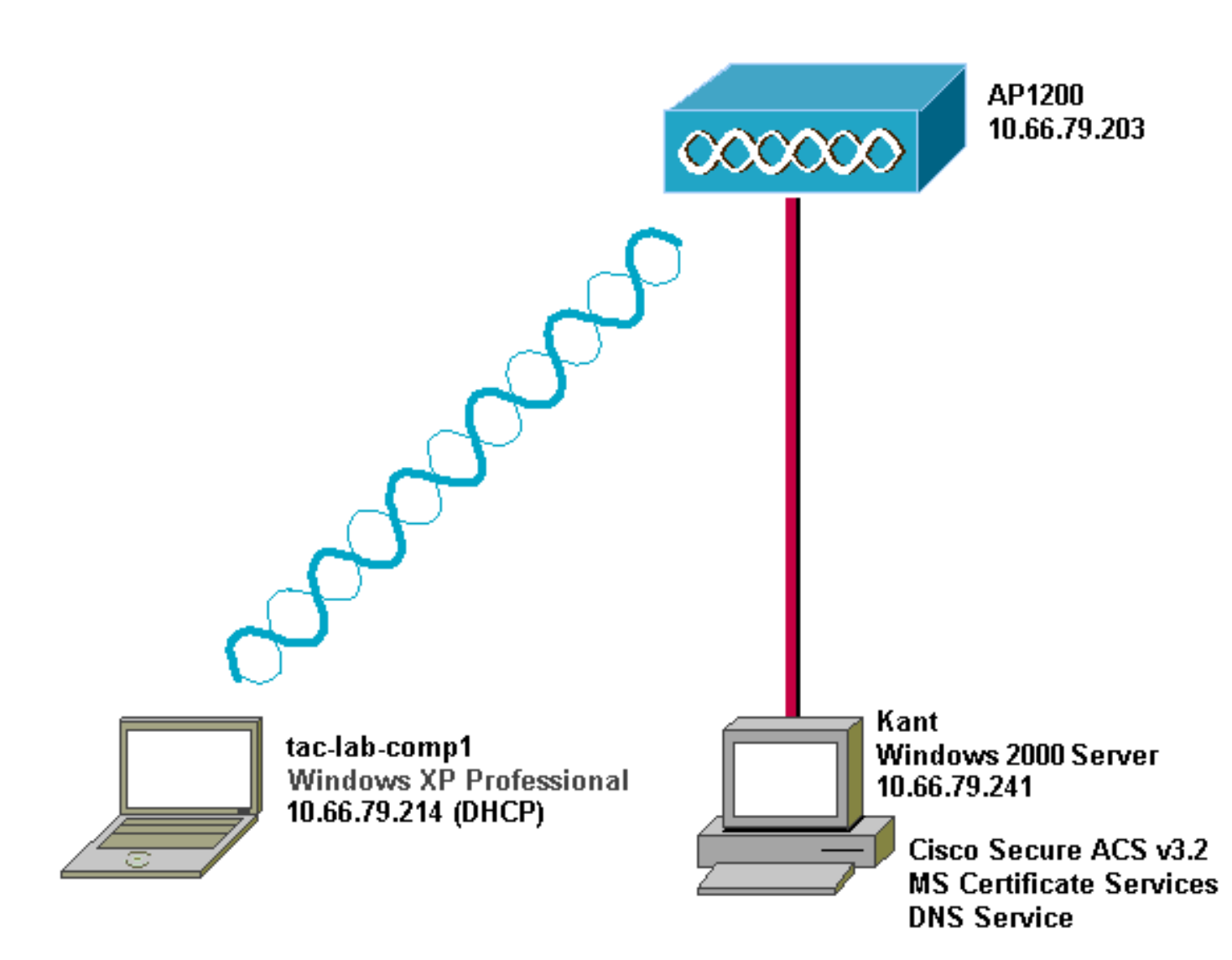

### <span id="page-2-0"></span>Configurazione di Cisco Secure ACS per Windows v3.2

Per configurare ACS 3.2, attenersi alla seguente procedura.

- 1. [Ottenere un certificato per il server ACS](#page-2-1).
- 2. [Configurare ACS per l'utilizzo di un certificato di archiviazione.](#page-8-0)
- 3. [Specificare le autorità di certificazione aggiuntive da considerare attendibili per ACS.](#page-10-0)
- 4. [Riavviare il servizio e configurare le impostazioni PEAP su ACS](#page-12-0).
- 5. Specificare e configurare il punto di accesso come client AAA.
- 6. Configurare i database utente esterni.
- 7. Riavviare il servizio.

#### <span id="page-2-1"></span>Ottenere un certificato per il server ACS

Per ottenere un certificato, eseguire la procedura seguente.

1. Sul server ACS, aprire un browser Web e individuare il server CA immettendo http://*CA-ip*address/certsrv nella barra degli indirizzi. Accedere al dominio come

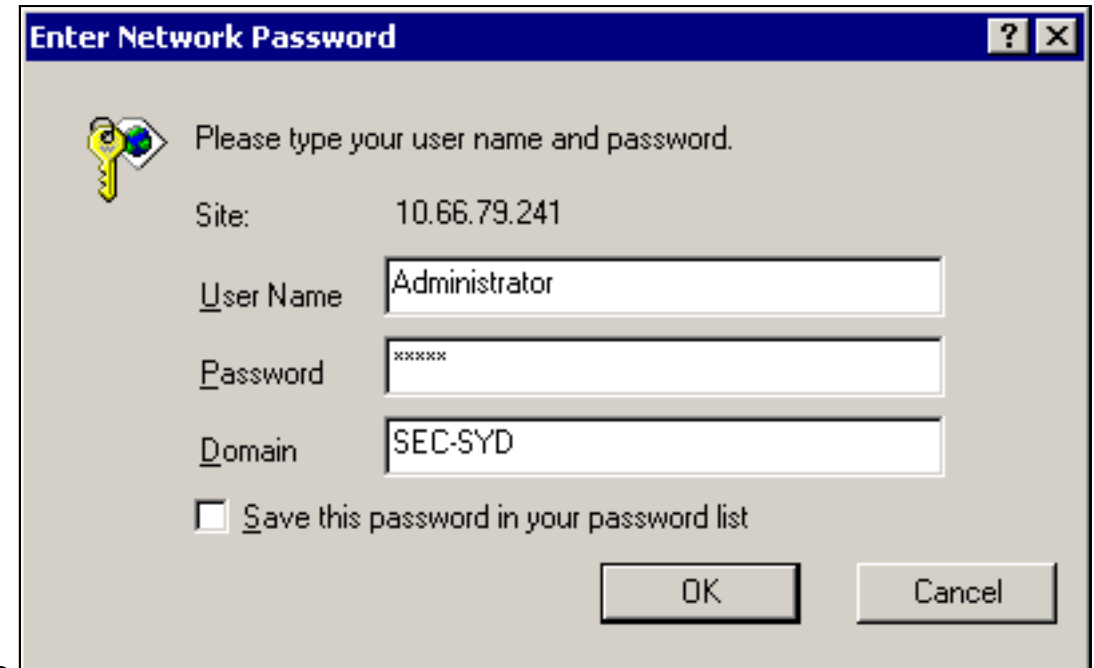

amministratore.

2. Selezionare **Richiedi certificato** e quindi fare clic su

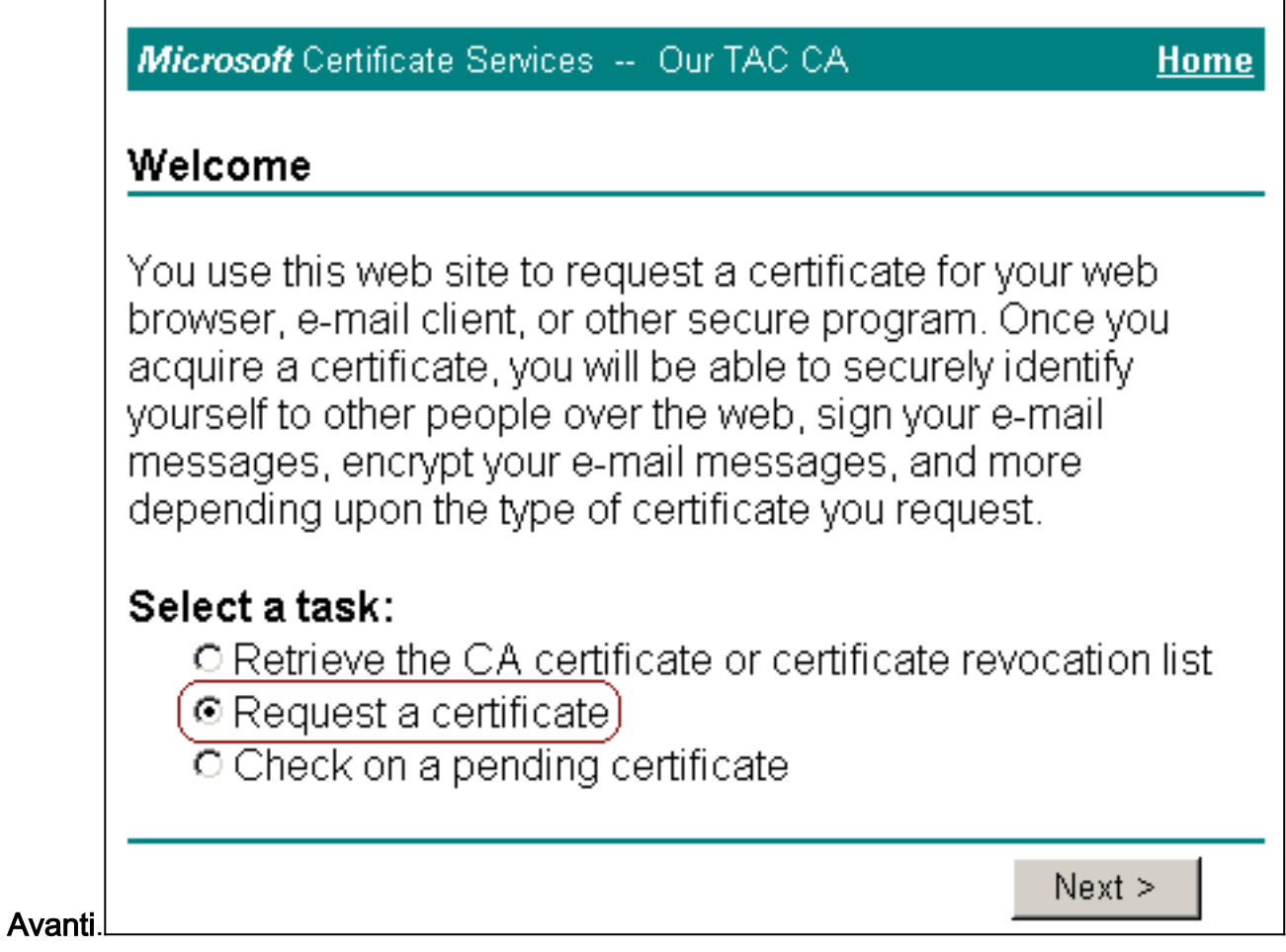

3. Selezionare Richiesta avanzata, quindi fare clic su

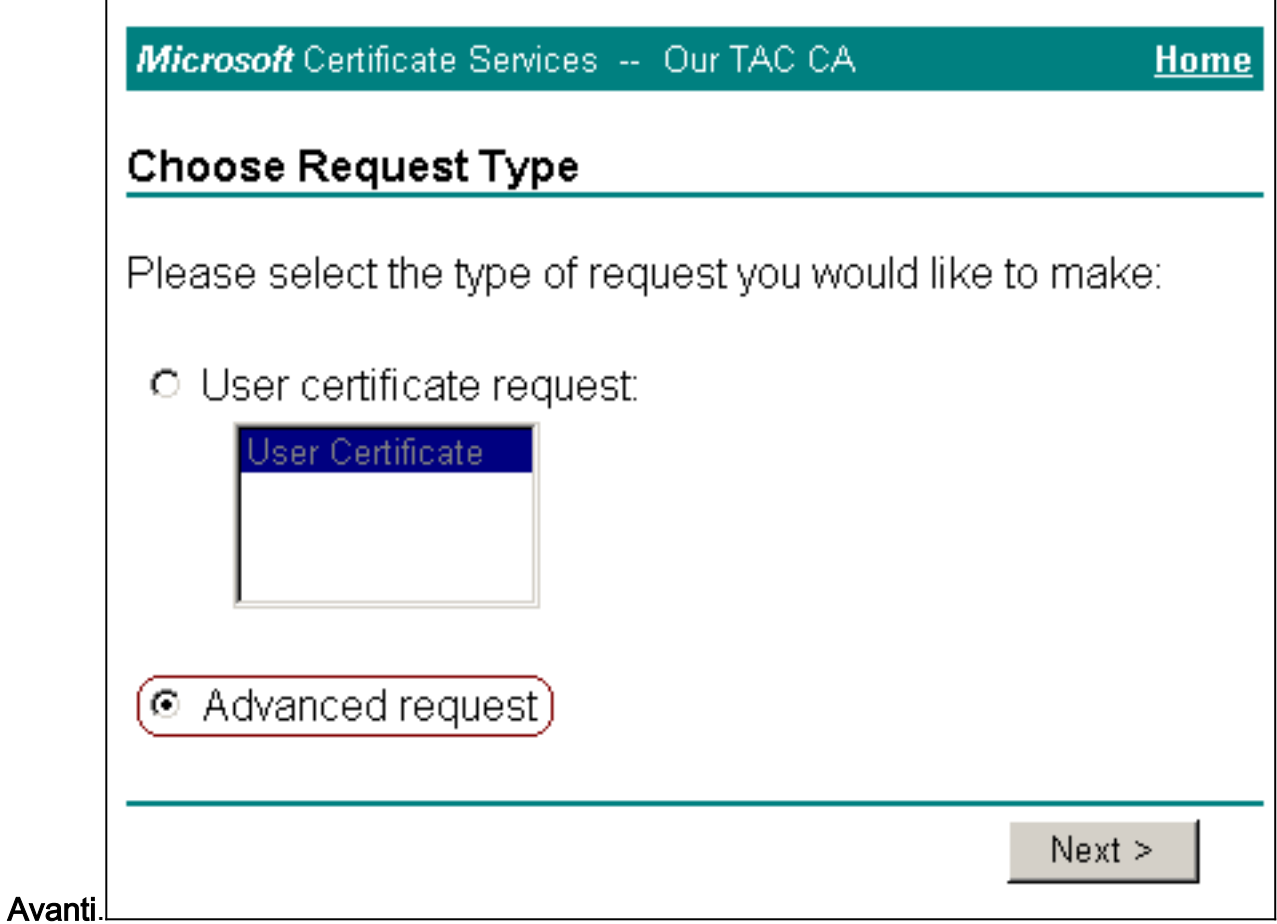

4. Selezionare **Invia una richiesta di certificato a questa CA utilizzando un modulo**, quindi fare clic su

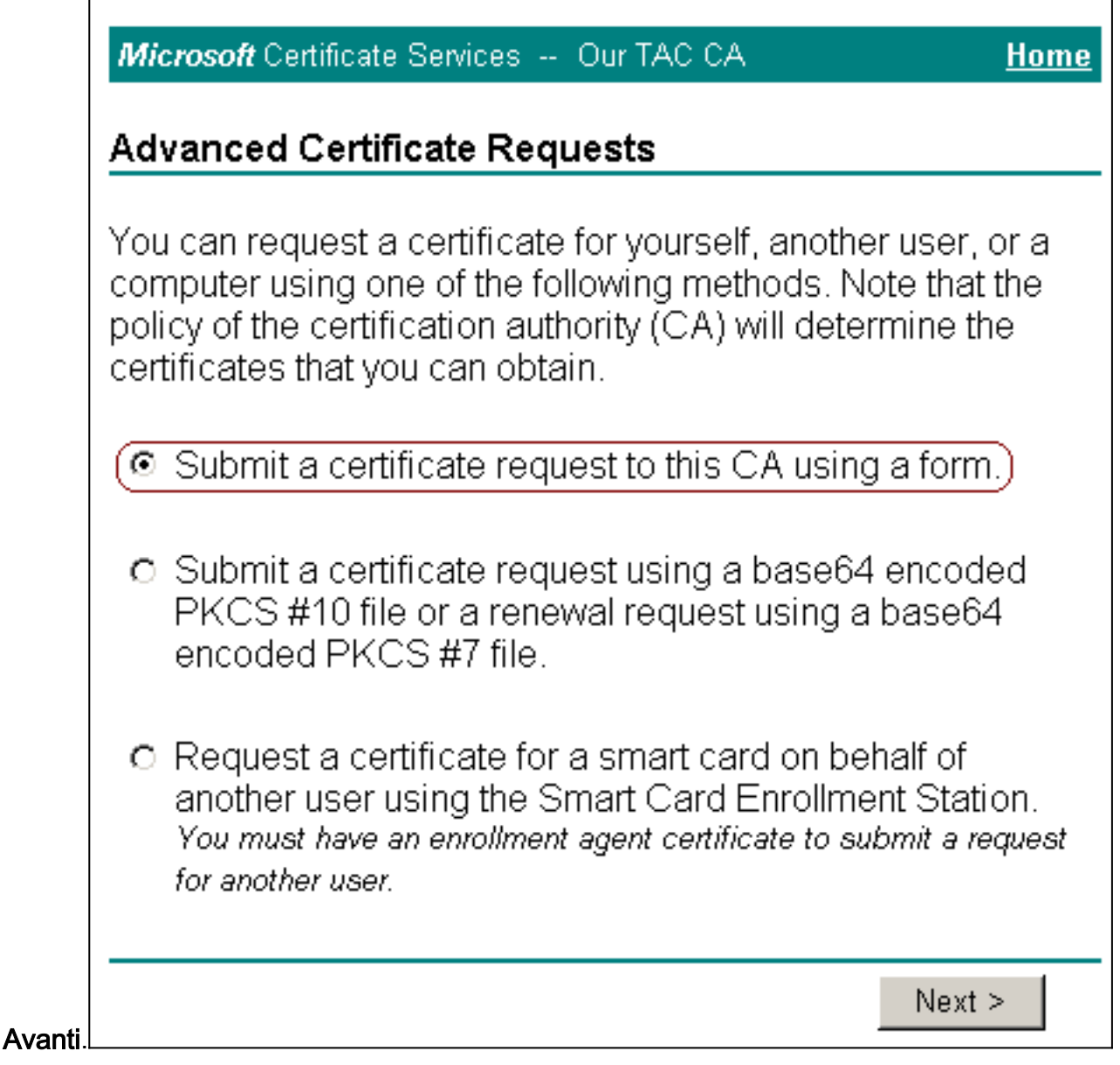

5. Configurare le opzioni del certificato.Selezionare Server Web come modello di certificato. Immettere il nome del server

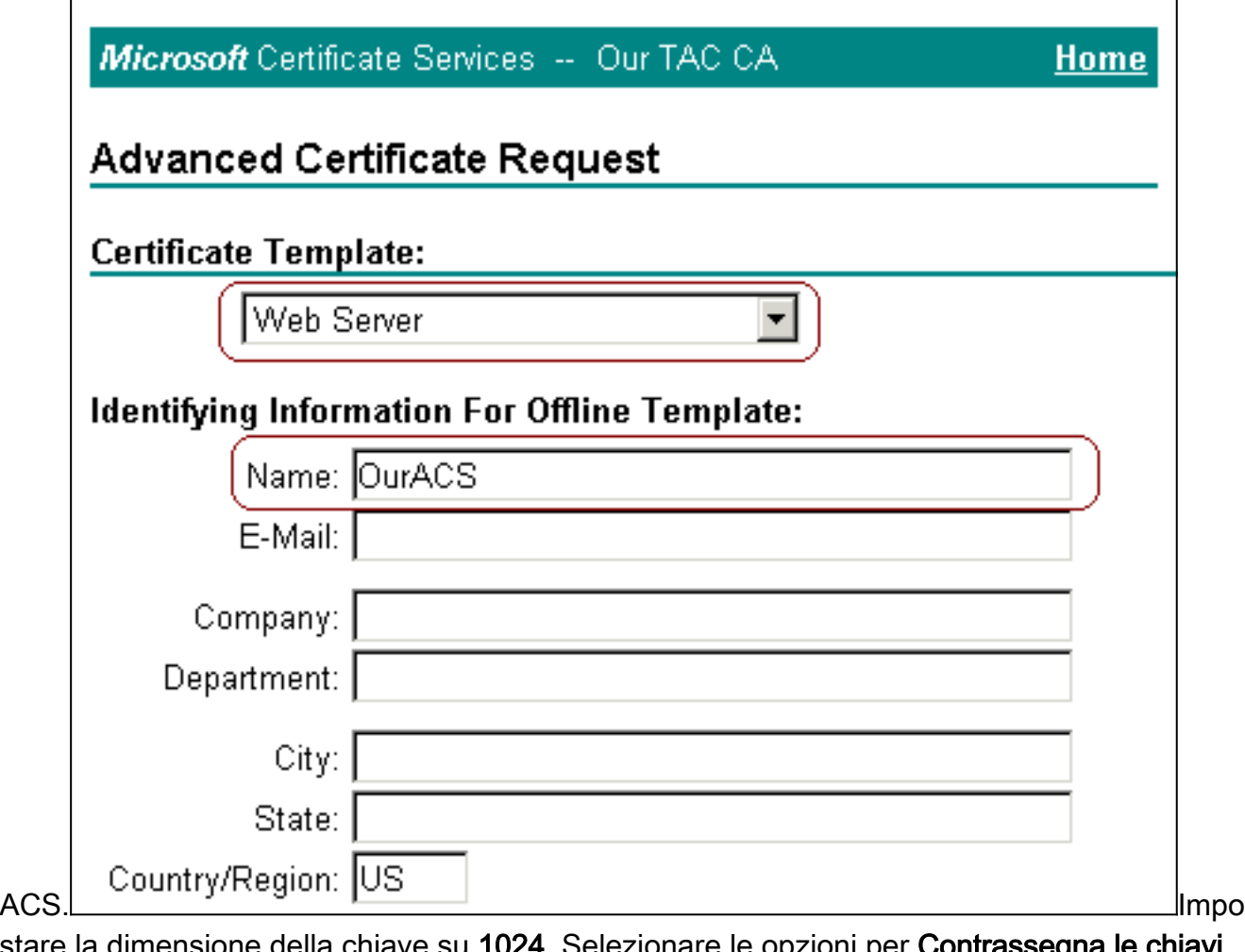

stare la dimensione della chiave su 1024. Selezionare le opzioni per Contrassegna le chiavi come esportabili e Usa archivio locale del computer. Configurare altre opzioni in base alle esigenze e quindi fare clic su

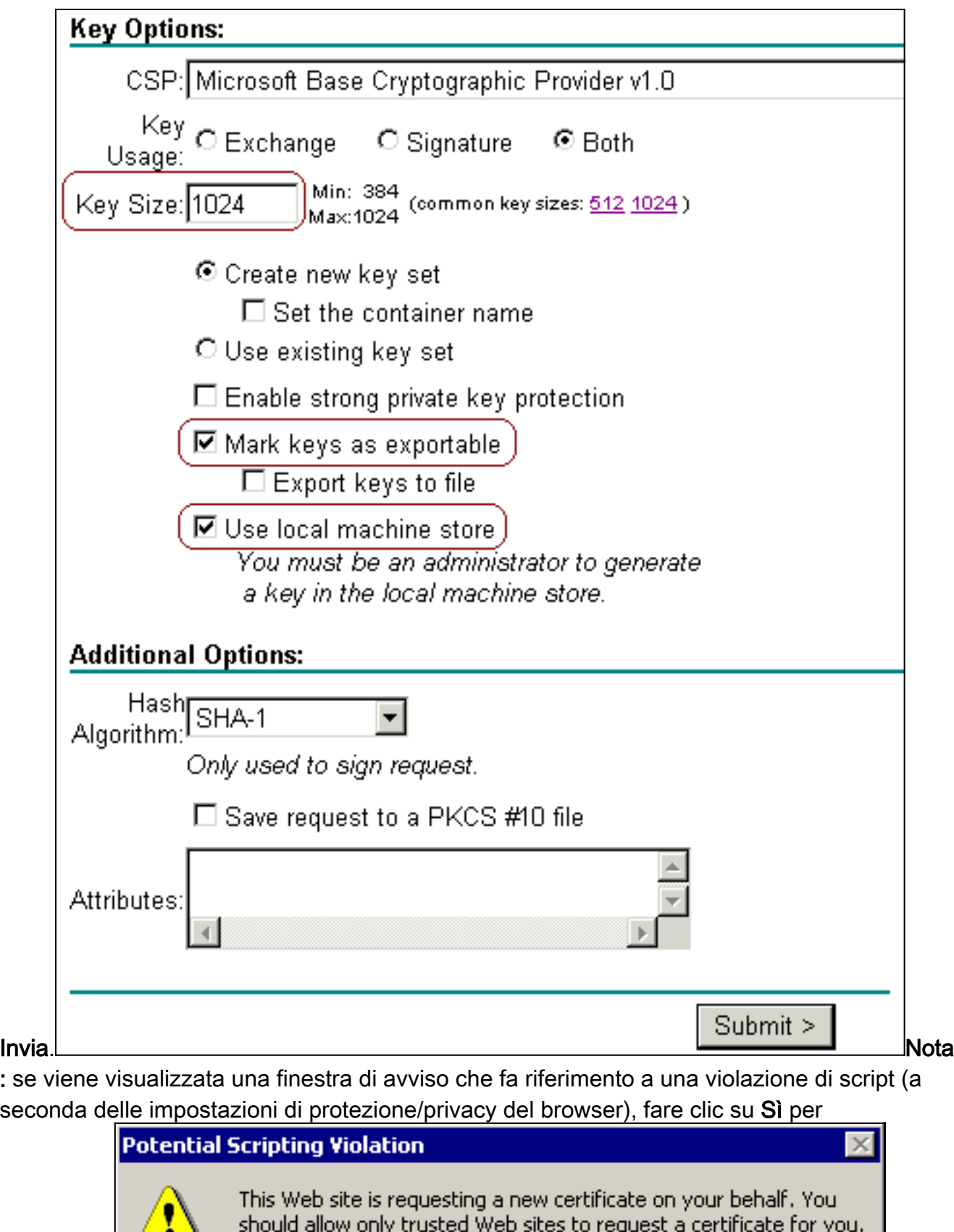

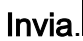

: se viene visualizzata una finestra di avviso che fa riferimento a una violazione di script (a seconda delle impostazioni di protezione/privacy del browser), fare clic su Sì per

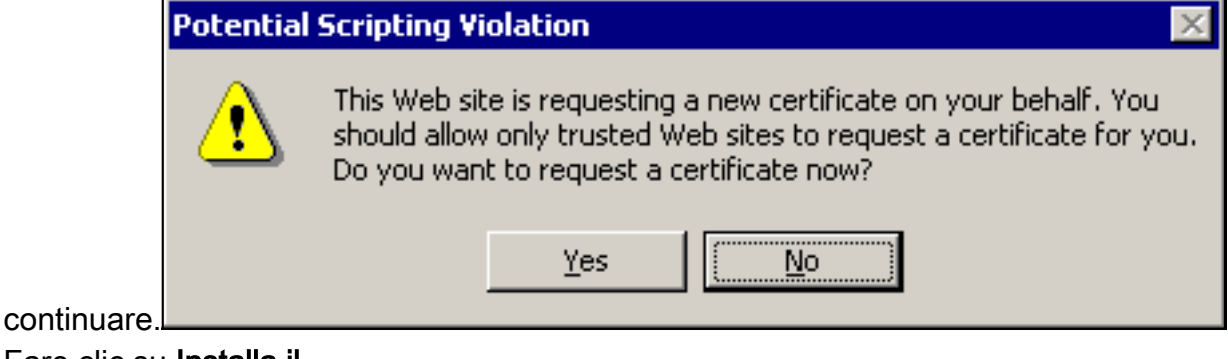

6. Fare clic su Installa il

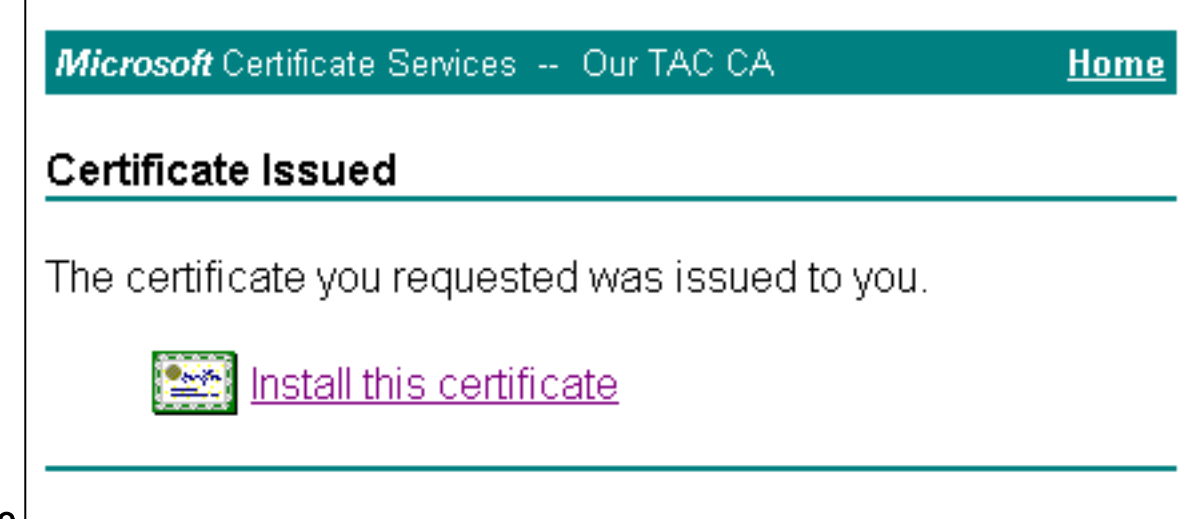

#### certificato.

Nota: se viene visualizzata una finestra di avviso che fa riferimento a una violazione di script (a seconda delle impostazioni di protezione/privacy del browser), fare clic su Sì per

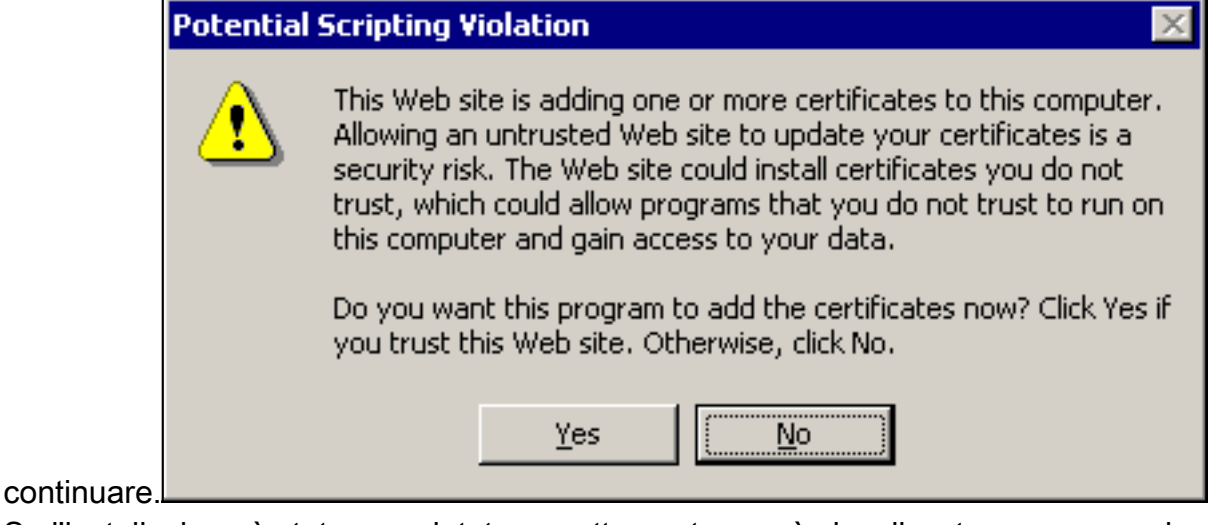

Se l'installazione è stata completata correttamente, verrà visualizzato un messaggio di 7.

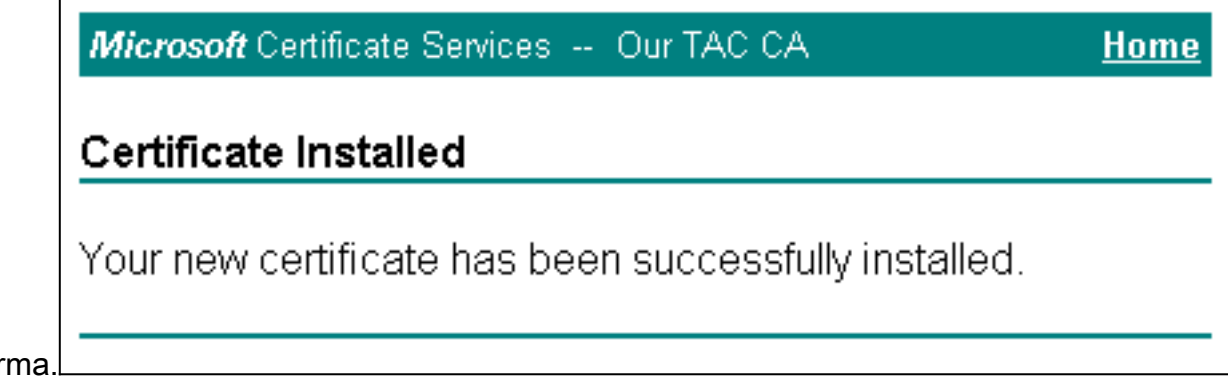

conferma.

#### <span id="page-8-0"></span>Configurazione di ACS per l'utilizzo di un certificato dall'archivio

Per configurare ACS in modo da utilizzare il certificato in archiviazione, attenersi alla procedura sequente.

- 1. Aprire un browser Web e individuare il server ACS immettendo http://ACS-ip-address:2002/ nella barra degli indirizzi. Fare clic su Configurazione di sistema, quindi su Configurazione certificato ACS.
- 2. Fare clic su Installa certificato ACS.
- 3. Selezionare Usa certificato da archiviazione. Nel campo CN certificato immettere il nome del

certificato assegnato al passaggio 5a della sezione [Ottenere un certificato per il server ACS](#page-2-1). Fare clic su Invia.Questa voce deve corrispondere al nome digitato nel campo Nome durante la richiesta avanzata di certificati. È il nome della NC nel campo Oggetto del certificato del server; è possibile modificare il certificato del server per controllare il nome. Nell'esempio, il nome è "OurACS". Non immettere il nome CN dell'emittente.

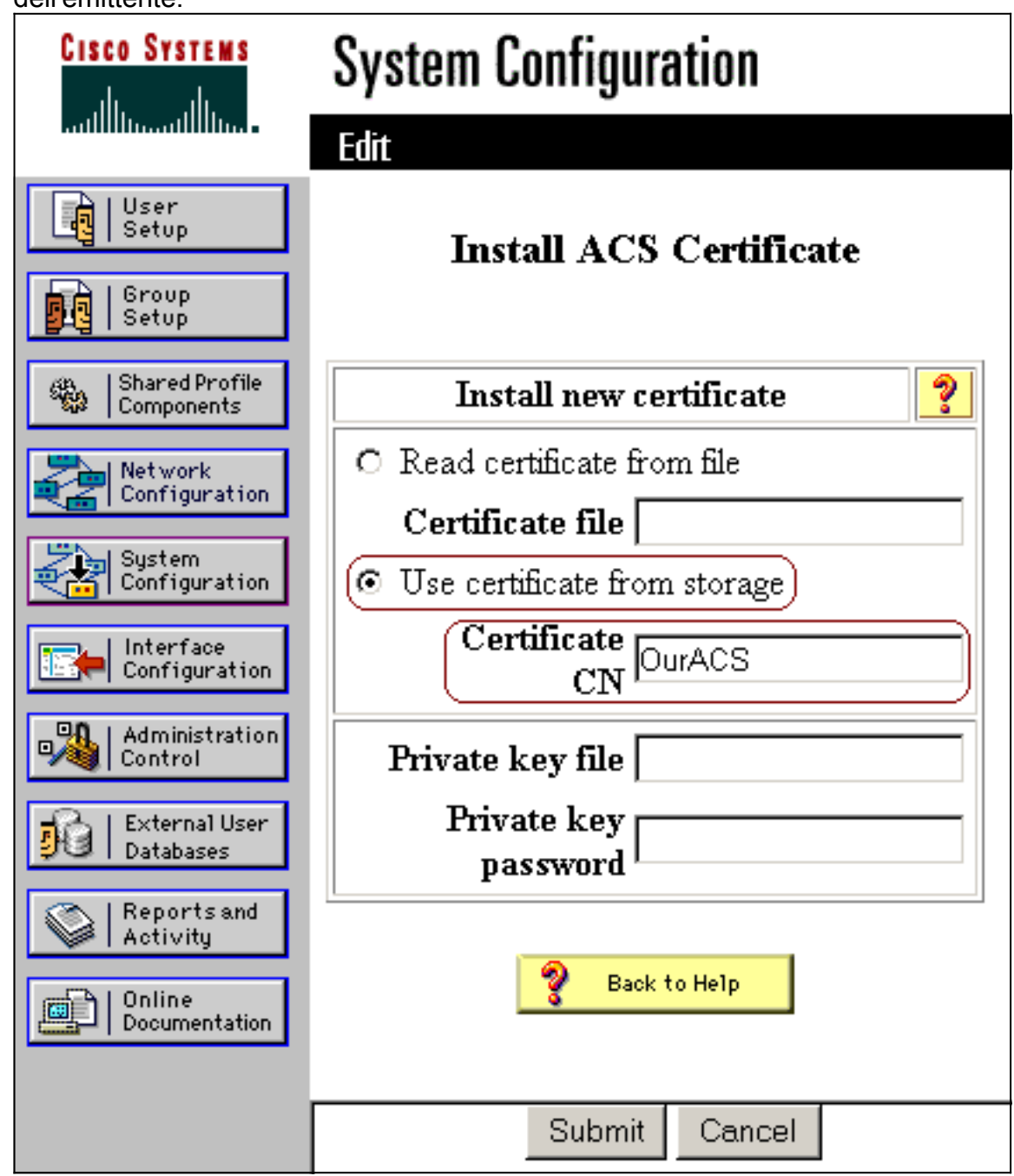

Al termine della configurazione, verrà visualizzato un messaggio di conferma che indica che 4.la configurazione del server ACS è stata modificata.Nota: al momento non è necessario riavviare

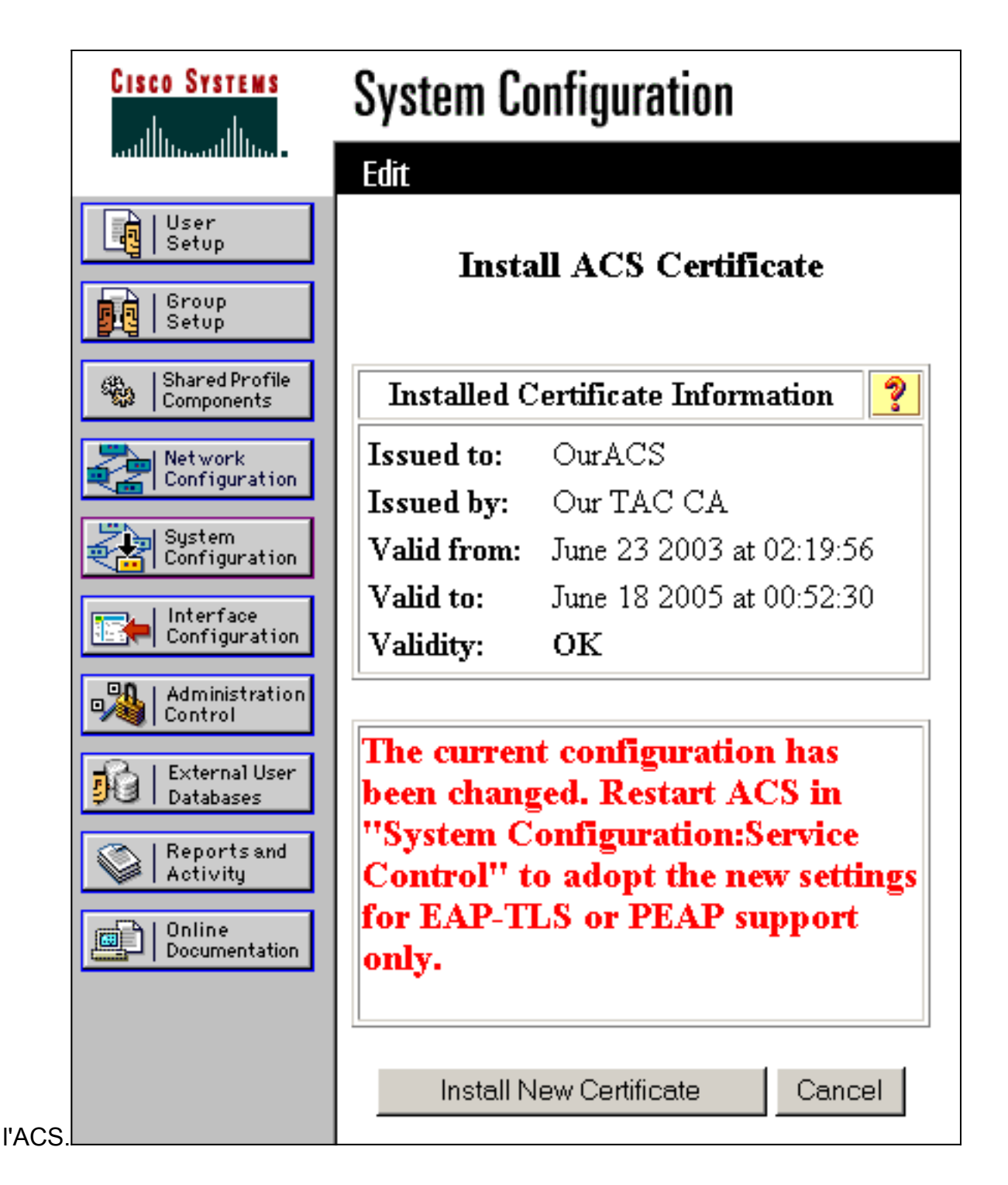

#### <span id="page-10-0"></span>Specificare Autorità di certificazione aggiuntive da considerare attendibili per ACS

L'ACS considererà automaticamente attendibile la CA che ha emesso il proprio certificato. Se i certificati client vengono emessi da CA aggiuntive, è necessario completare la procedura seguente.

- 1. Fare clic su Configurazione di sistema, quindi su Configurazione certificato ACS.
- 2. Fare clic su **Installazione Autorità di certificazione ACS** per aggiungere le CA all'elenco dei certificati attendibili. Nel campo relativo al file del certificato CA, immettere il percorso del certificato e fare clic su

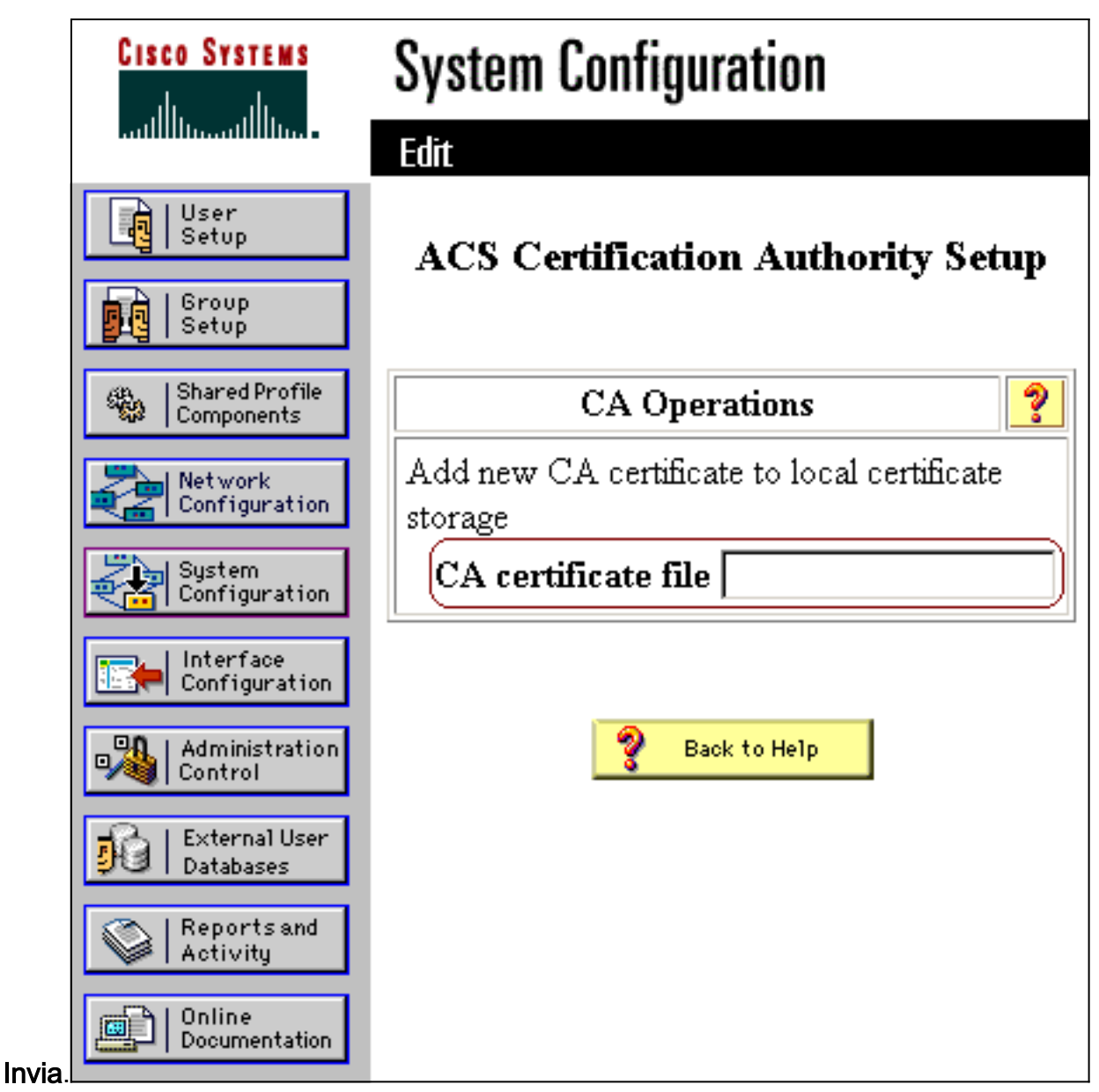

3. Fare clic su **Modifica elenco scopi consentiti ai certificati**. Selezionare tutte le CA che ACS deve considerare attendibili e deselezionare tutte le CA che ACS non deve considerare attendibili. Fare clic su

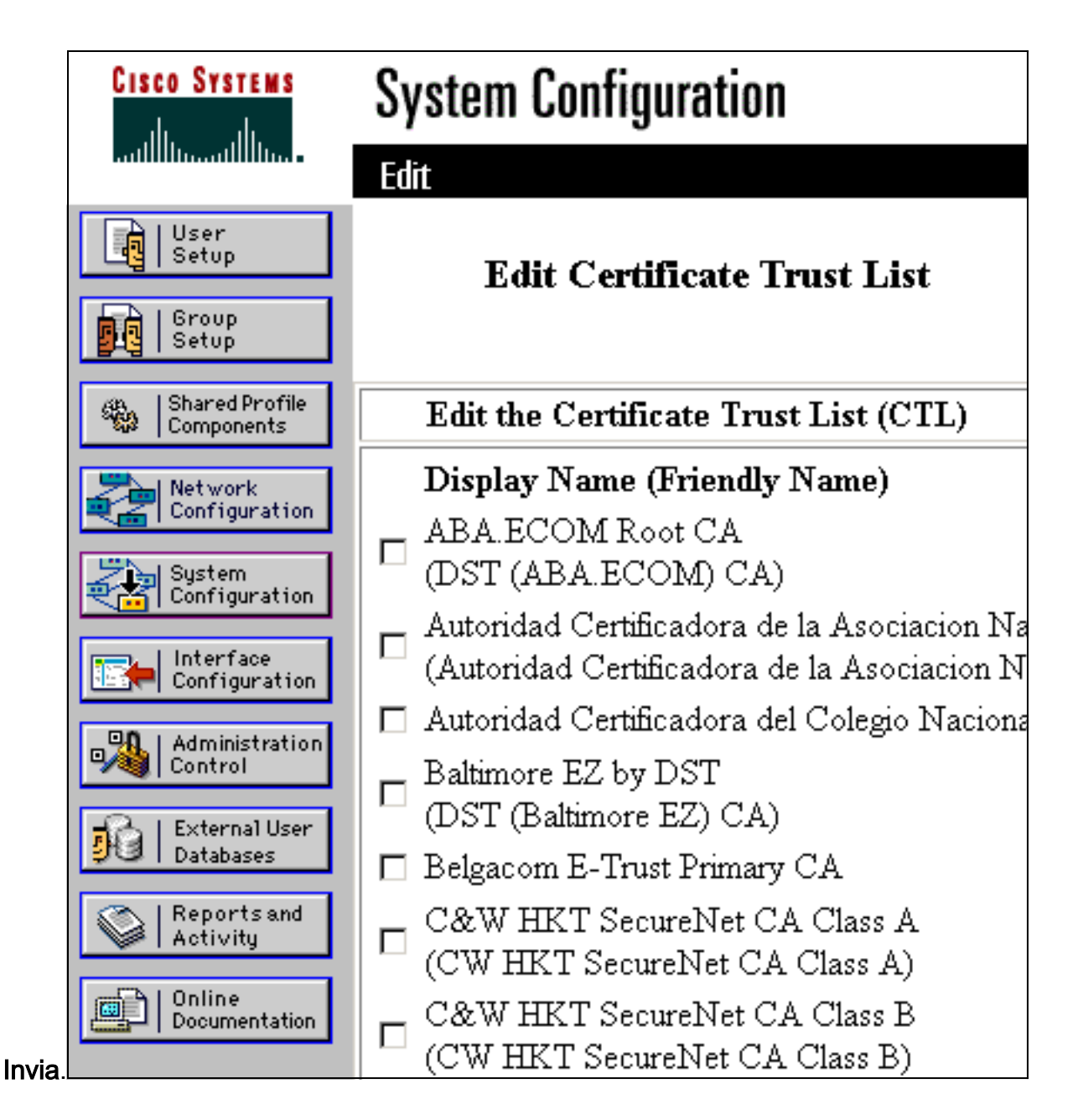

### <span id="page-12-0"></span>Riavviare il servizio e configurare le impostazioni PEAP su ACS

Attenersi alla procedura seguente per riavviare il servizio e configurare le impostazioni PEAP.

- 1. Fare clic su Configurazione di sistema e quindi su Controllo servizio.
- 2. Fare clic su Riavvia per riavviare il servizio.
- 3. Per configurare le impostazioni PEAP, fare clic su **Configurazione di sistema**, quindi su Configurazione autenticazione globale.
- Controllare le due impostazioni mostrate di seguito e lasciare tutte le altre impostazioni come 4.predefinite. Se lo si desidera, è possibile specificare ulteriori impostazioni, ad esempio Abilita riconnessione rapida. Al termine, fare clic su Invia.Consenti EAP-MSCHAPv2Consenti autenticazione MS-CHAP versione 2Nota: per ulteriori informazioni su Fast Connect, fare riferimento a "Authentication Configuration Options" (Opzioni di configurazione autenticazione) in [System Configuration:](//www.cisco.com/en/US/products/sw/secursw/ps5338/products_user_guide_chapter09186a0080204de1.html) [Autenticazione e](//www.cisco.com/en/US/products/sw/secursw/ps5338/products_user_guide_chapter09186a0080204de1.html)